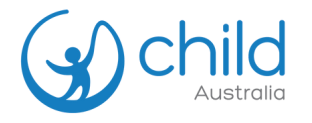

## How to create a bulk order

**OI** Select the Professional Development (PD) course you want to purchase. Tick **'Enable Group Purchase'** and **Add number of users you are enrolling.** Add to cart.

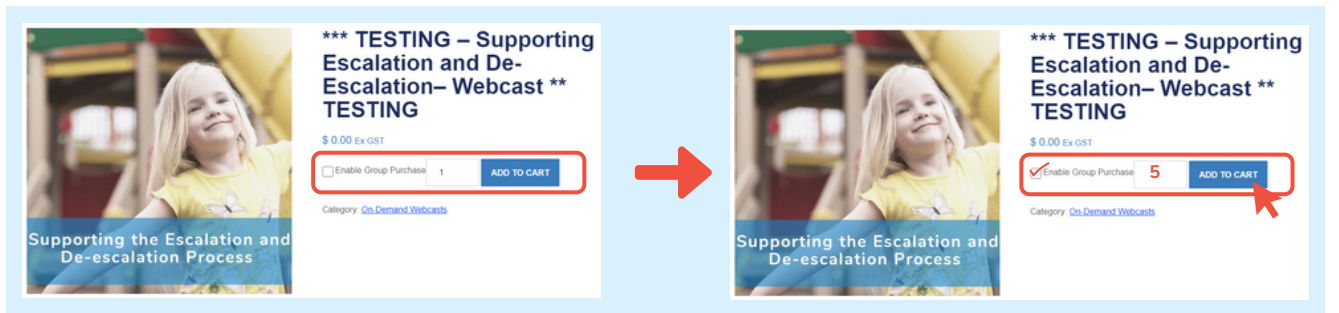

02 Finalise order, apply discount code *(if available)* and proceed to checkout. Add your Group name *(for example: 'Centre, webcast name and date')*

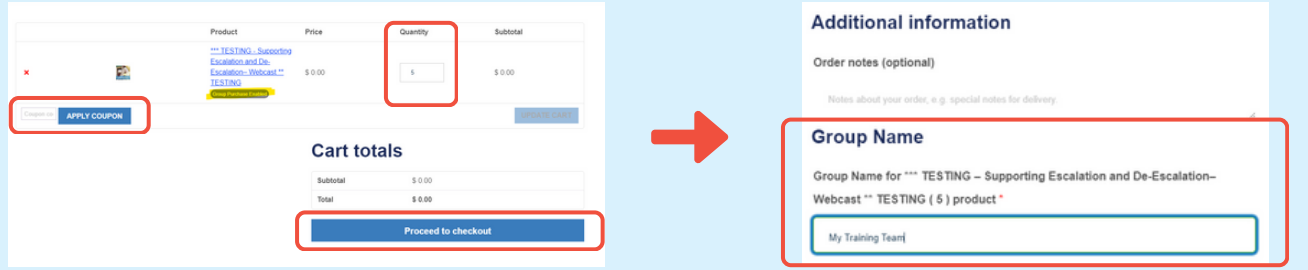

- 03 If you are an **existing user** but have not yet logged in, **sign in to your account** to continue. The login option is available at the top of the page during checkout.
	- If you are a **new user**, the system will **automatically create you an account** upon checkout.

Fill up the billing details and any additional information. Once finalised, place your order.

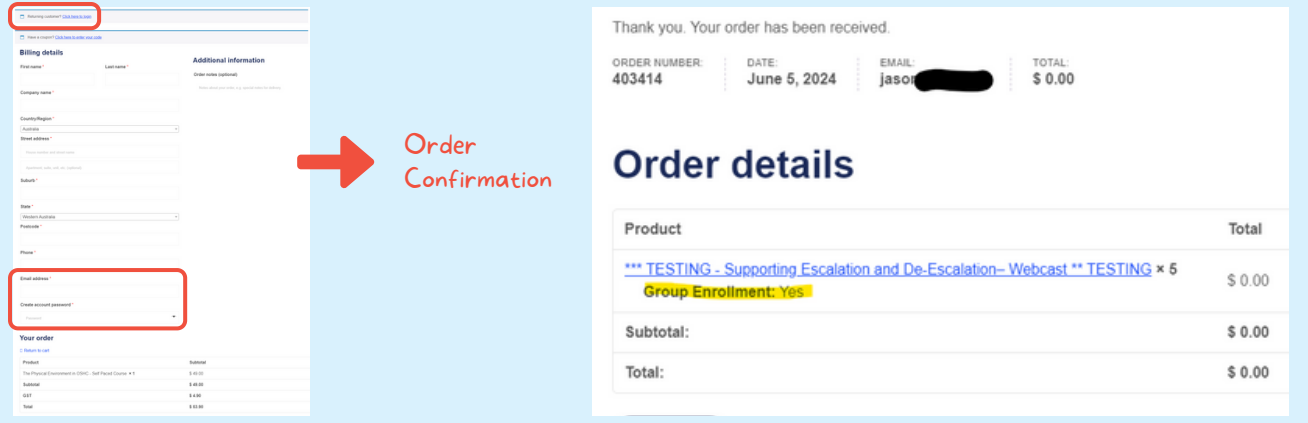

04 You will receive 2 e-mails.

1. Order confirmation with your invoice 2. Link to enrol your team members in the course **(required for team access)**

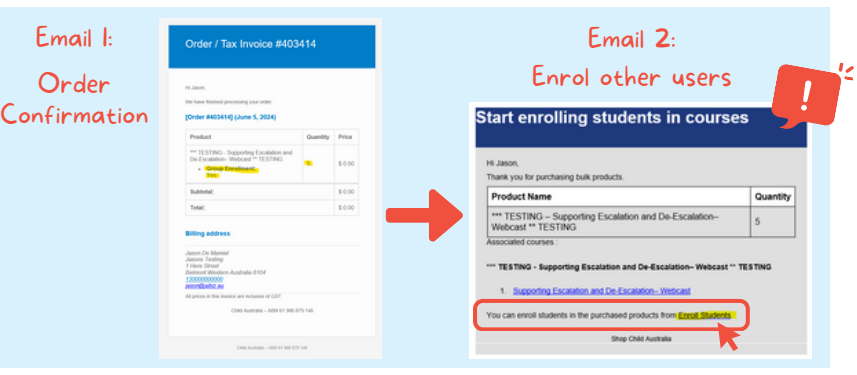

**05** Start enrolling your team members by following the link in the e-mail.

> **If you are ordering for someone else,** please enrol yourself first then proceed to enrol other team member(s).

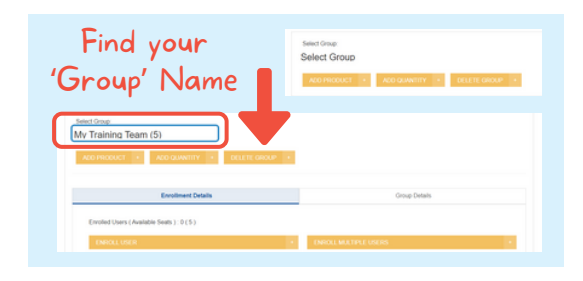

## Enrol your team members by:

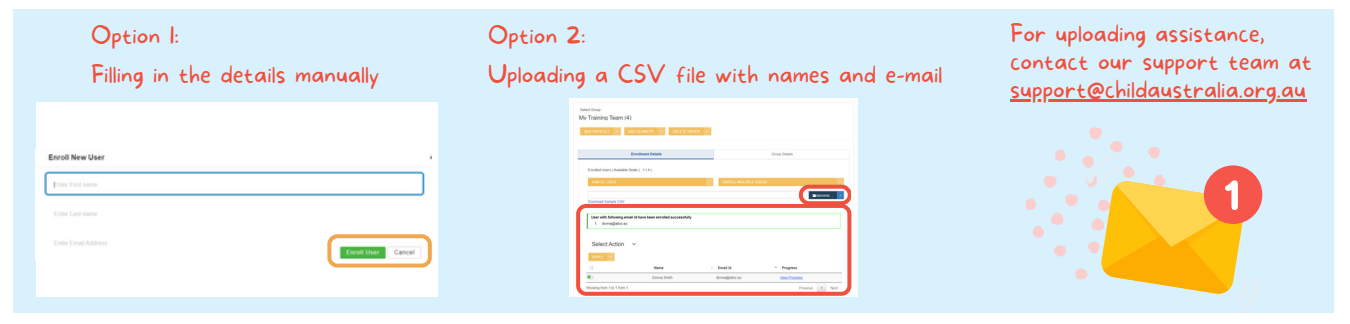

**06** Your team members will all receive an e-mail confirmation with a link to enrol.

- **New users:** this email includes their username and password
- **Existing users:** use their current login details to access "My Account"

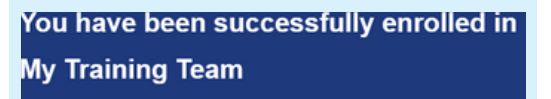

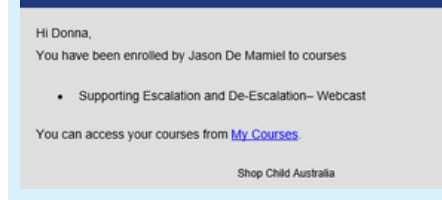

- **07** If you are **not yet logged in**, sign in to your account by clicking **"Login / Register"** to access all enrolled courses.
- If you are **already logged in,** click **"My Account"** to access all enrolled courses.

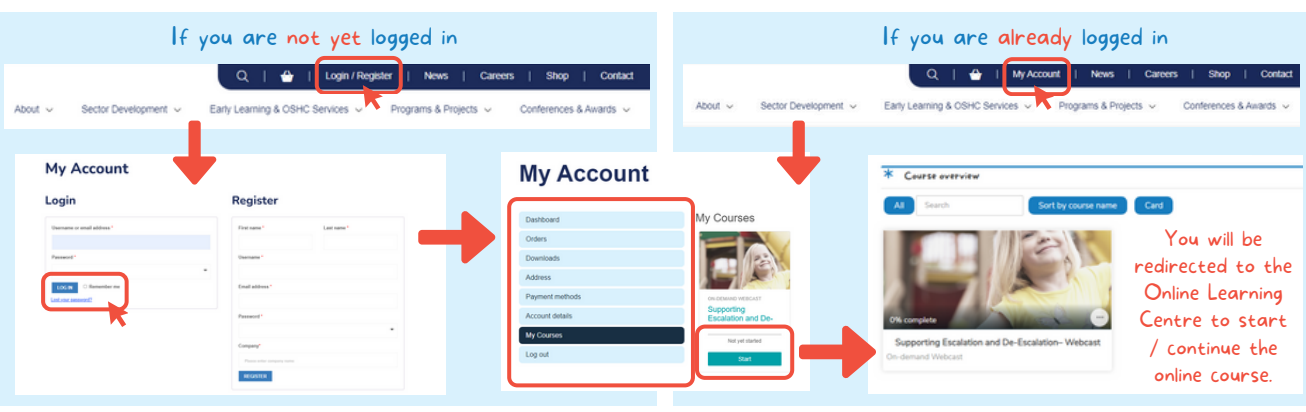